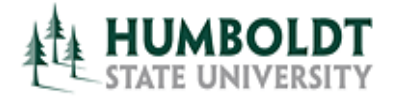

**CMS Project Management Office**

**HCM 9.0 Business Process Guide Revise a Temporary Faculty Contract** 

**Last Revised: 09/26/2012**

# **Table of Contents Page**

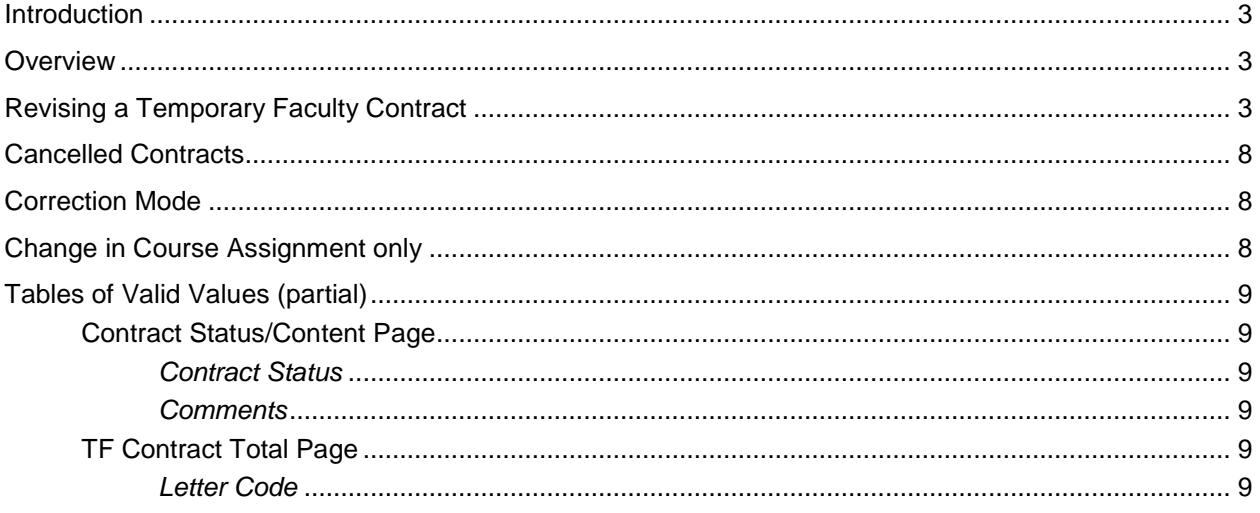

### **REVISION CONTROL**

**Document Title:** Revise a Temporary Faculty Contract Business Process Guide

Author: S. Deffenderfer

**File Reference:**

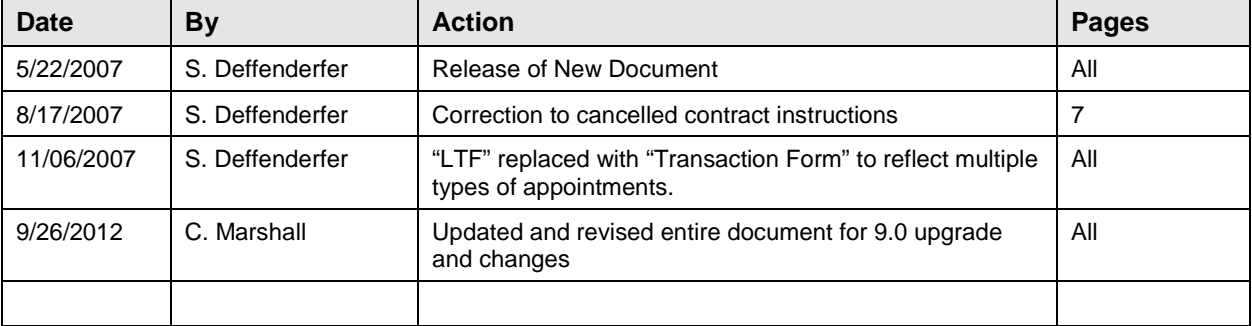

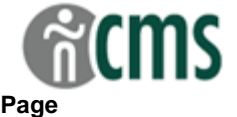

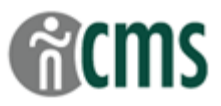

## <span id="page-2-0"></span>**Introduction**

The CSU Temporary Faculty Contract Data component is used to process appointment data for lecturers.

In general, the HCM 9.0 Business Process Guides should be used in the following order:

- CSU ID Search
- Add a Person of Interest (only if new hire)
- Create a Temporary Faculty Contract
- Temp Faculty Contract Batch Print
- **Revise a Temporary Faculty Contract**
- Temp Faculty Contract Individual Print

<span id="page-2-1"></span>The guide listed in bold is the guide you are working on now.

### **Overview**

Revisions to lecturers' appointments include:

- Revisions that affect pay e.g. increase or decrease in time base;
- Cancelled appointments.
- Changes in the lecturer's course assignment that do not affect pay  $-e.g.$  the courses change, but the total WTUs are the same;
- Corrections to data entry errors;

A revision that occurs **before** the Transaction Form is sent to the Dean, can be done using the Correct History function. Correct History overwrites the data previously entered on the contract. This is also the method used to make changes to course assignments only when time base is **not** affected.

A revision that occurs **after** the Transaction Form is sent to the Dean and is due to changes in time base (increases or decreases) or salary are done by inserting another row, with a new effective sequence number, and updating the contract data. This is also the method used to cancel an appointment.

<span id="page-2-2"></span>After the corrections/revisions/cancellations have been completed, a new Lecturer Transaction Form is printed and processed.

## **Revising a Temporary Faculty Contract**

The first step in Revising a Temporary Faculty Contract is to navigate to the **CSU Contract Data** page and search for the existing contract.

Please see the **Create a Temporary Faculty Contract** guide for more detailed information and field definitions.

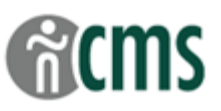

### **Navigation: CSU Temp Faculty → CSU Contract Data**

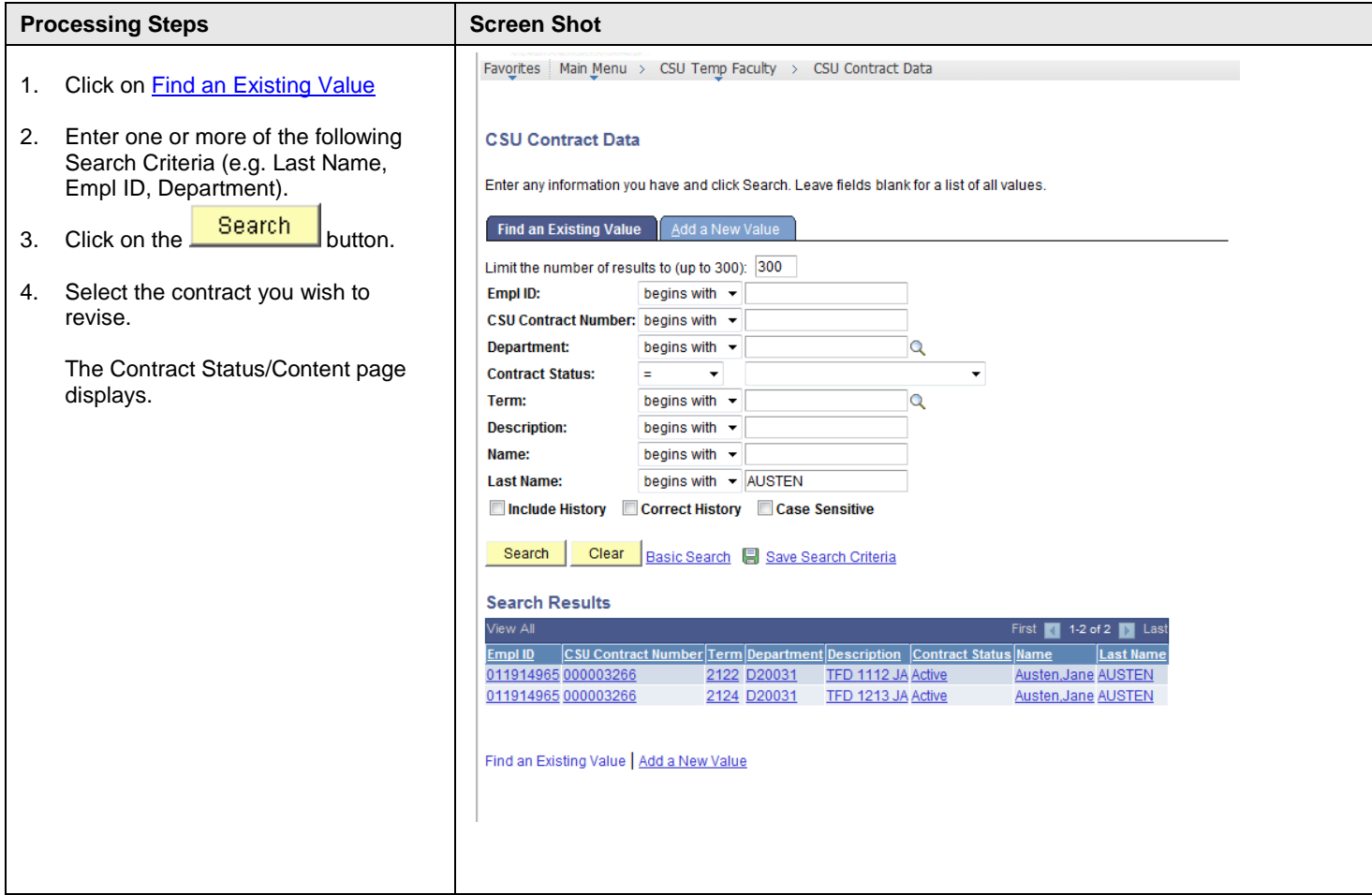

## **Navigation: CSU Temp Faculty CSU Contract Data**

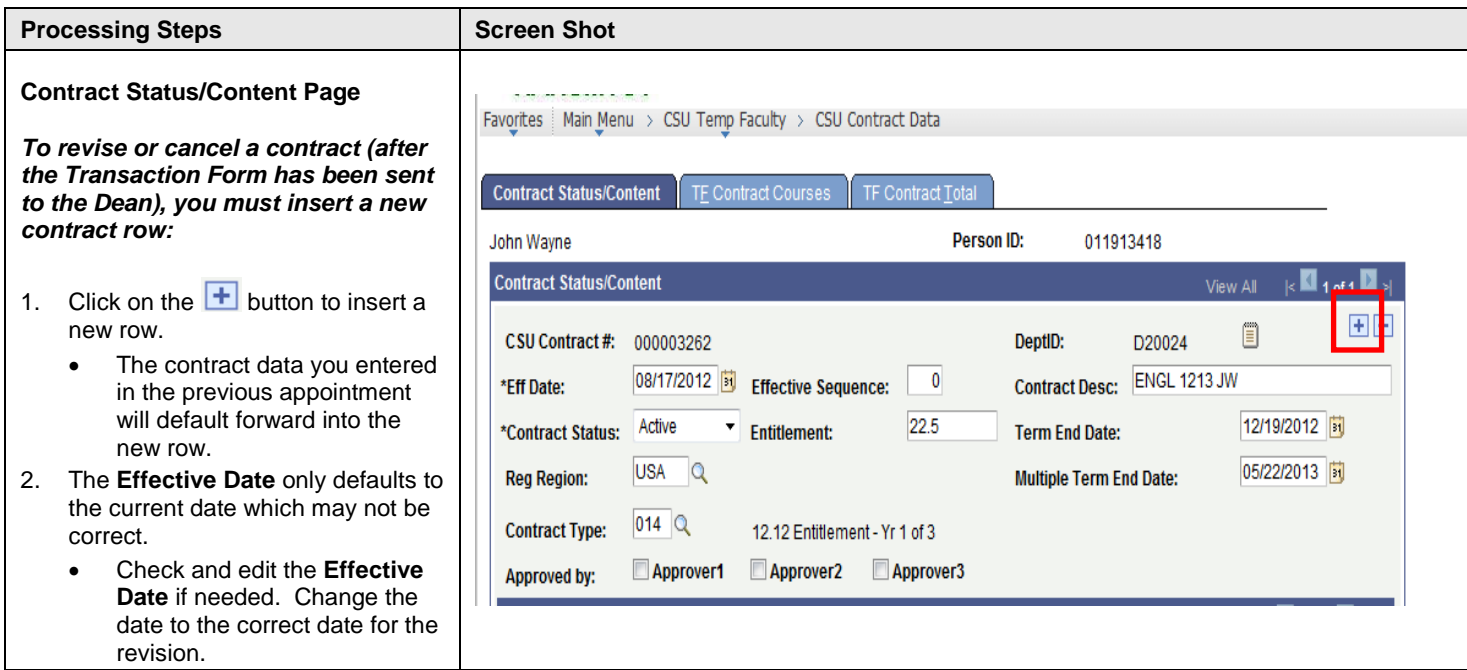

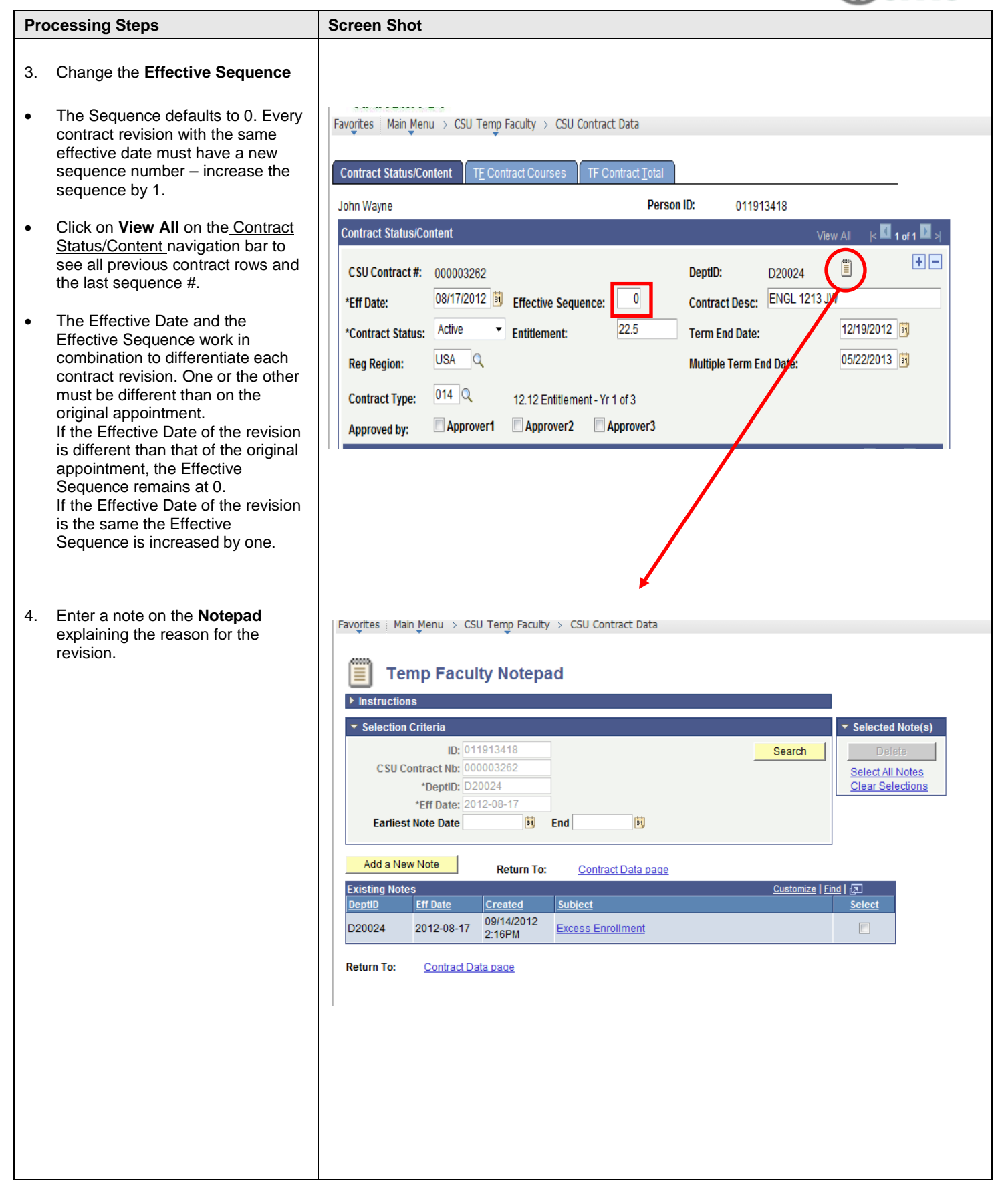

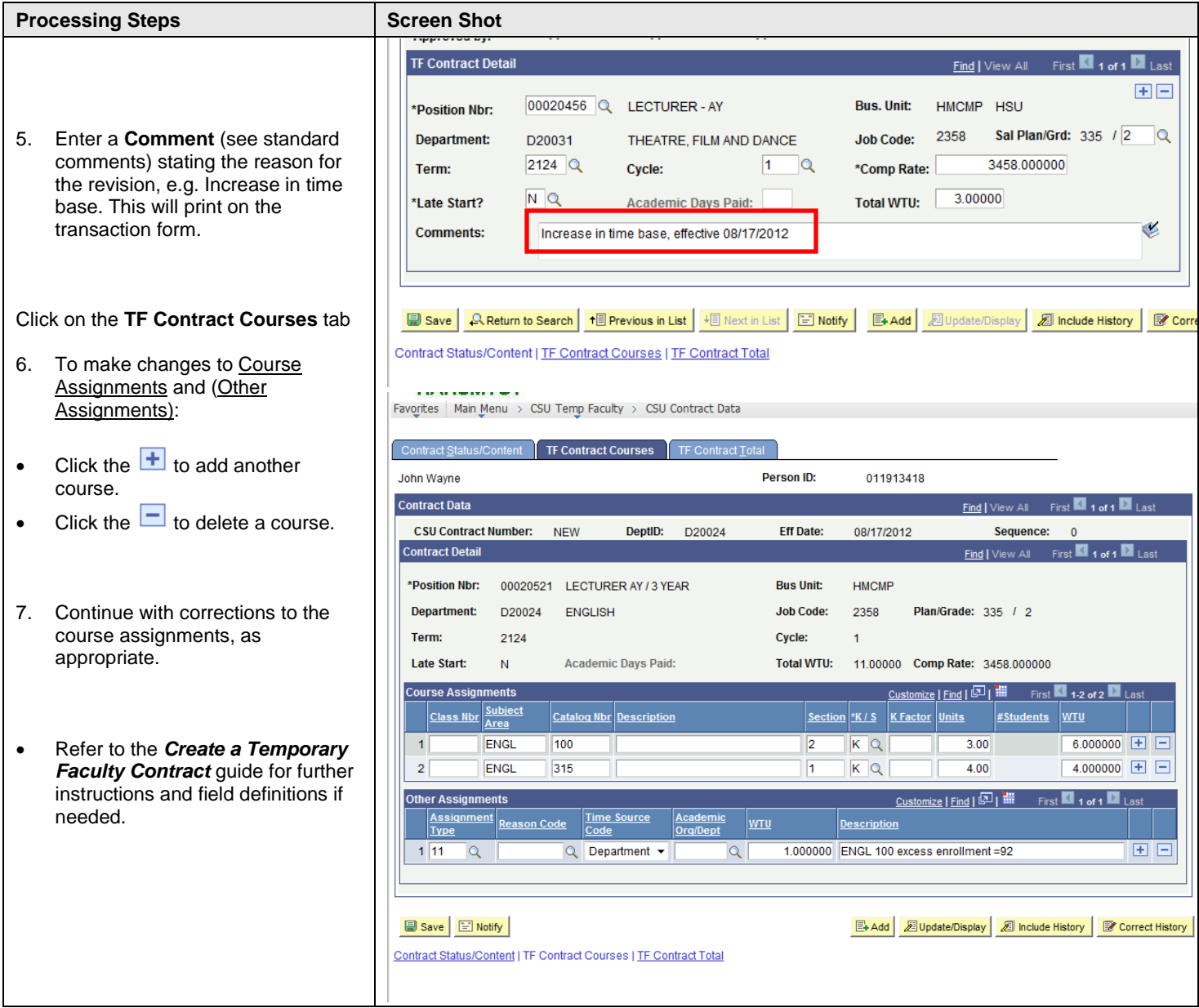

**CMS** 

 $\widehat{\mathbb{R}}$ 

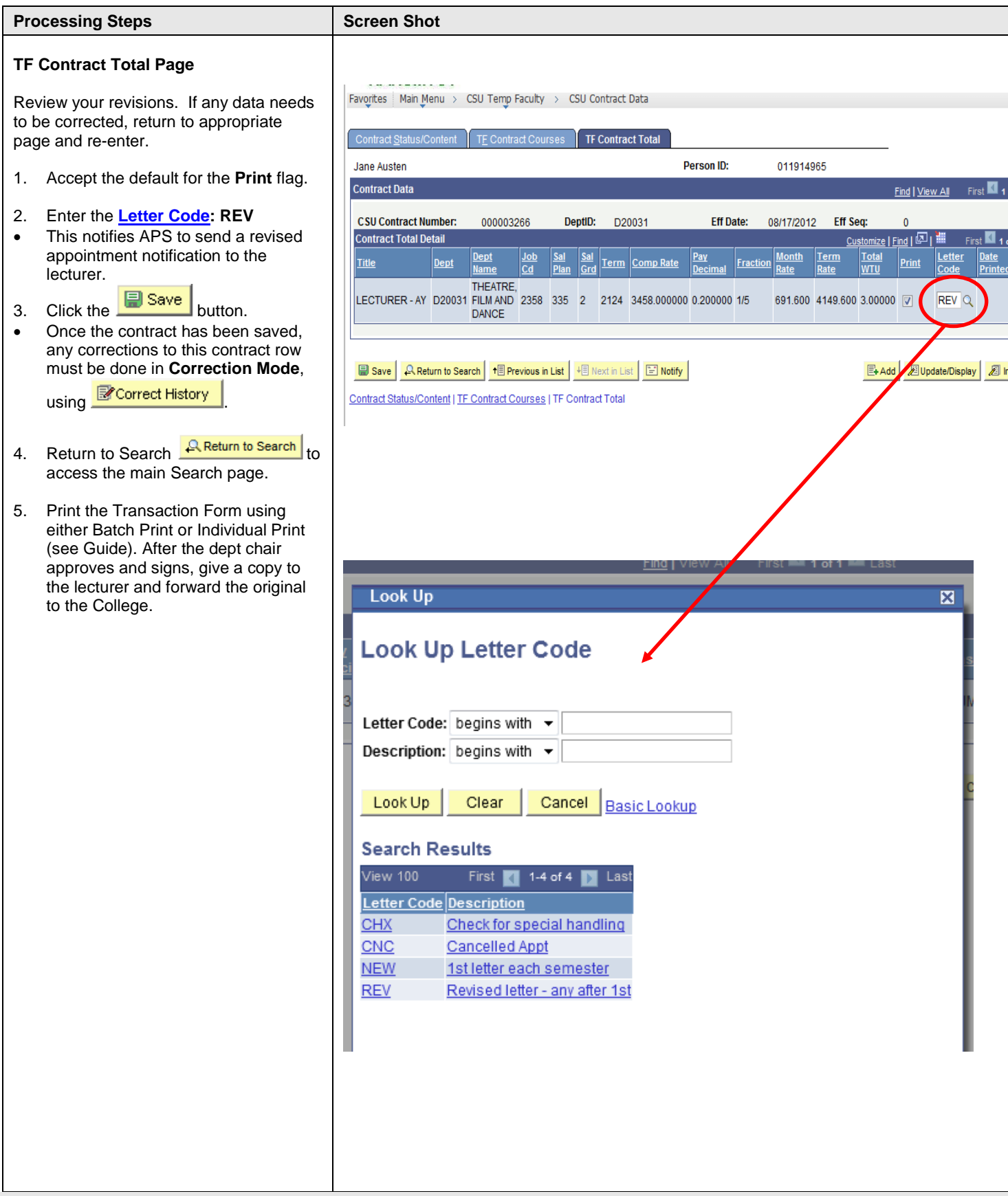

GCMS

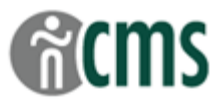

### <span id="page-7-0"></span>**Cancelled Contracts**

To cancel a lecturer's appointment, use the same steps as for a contract revision:

Search for the contract using "Find an Existing Value";

Select the contract to be cancelled.

On the **Contract Content/Status** page:

Top section (*Contract Content/Status*):

- $\triangleright$  Insert a row with a new effective sequence number (increased by 1 from the previous row).
- Add a note on the **Notepad**, explaining the reason for the cancellation.
- Change the **Contract Status** to **Cancelled**.

Bottom section (*TF Contract Detail*):

- Reduce WTUs to **0**
- In the **Comments** section, enter: "**Cancel appt**."

On **TF Contract Courses** page *do not* change courses or WTUs

On the **TF Contract Total** page, confirm that the WTUs display as "0".

 Enter the **Letter Code** of **CNC** for APS to send the cancelled appointment notification. Print and process the transaction form.

## <span id="page-7-1"></span>**Correction Mode**

Once the contract is saved, you must be in **Correction Mode (**using **R** Correct History ) to update or revise information on the **Contract Status/Content** and **TF Contract Courses** pages.

**Correction Mode** allows you to overwrite the data you have previously entered. This should be used only to correct data errors before the Transaction Form has been sent to the Dean, or to make changes to course assignments that don't affect pay.

The lecturer's contract record should reflect a history of the initial appointment, and all revisions. When Correct History is used, the original data is lost.

**CAUTION: The Correct History button will "gray out" when clicked, to indicate you are working in Correction Mode. You will stay in Correction Mode until you uncheck the Correct History box on the Search page, or until you leave the current session (log out of PeopleSoft).**

Once you have made your corrections to the contract, print and process a new transaction form.

If in doubt about whether or not to use correction mode, insert a new row and process your change as a revision.

#### <span id="page-7-2"></span>**Change in Course Assignment only**

For changes to course or other assignments that do not affect pay, i.e. the total WTUs remain the same, use **Correction Mode**.

On the **Contract Content/Status** page, enter **"Change in assignment only"** in the **Comments** section.

On the **TF Contract Courses** page, add, delete or change course assignments.

On the **TF Contract Total** page, confirm that there is no change to the lecturer's time base and salary.

Print and process the transaction form.

(Note that APS will not send another appointment notification to the lecturer for an assignment change.)

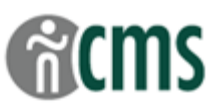

## <span id="page-8-1"></span><span id="page-8-0"></span>**Tables of Valid Values (partial)**

### **Contract Status/Content Page**

#### <span id="page-8-2"></span>*Contract Status*

HSU uses the following 2 values:

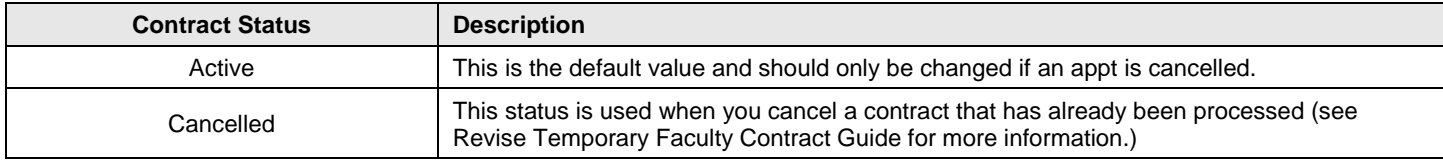

#### <span id="page-8-3"></span>*Comments*

The Comments field replaces some of the information formerly entered on the Transaction Form. All Comments will print on the Form. For new contracts, indicate whether the employee is a "new hire" or a "rehired annuitant". For revised contracts, indicate the reason for the revision, as follows:

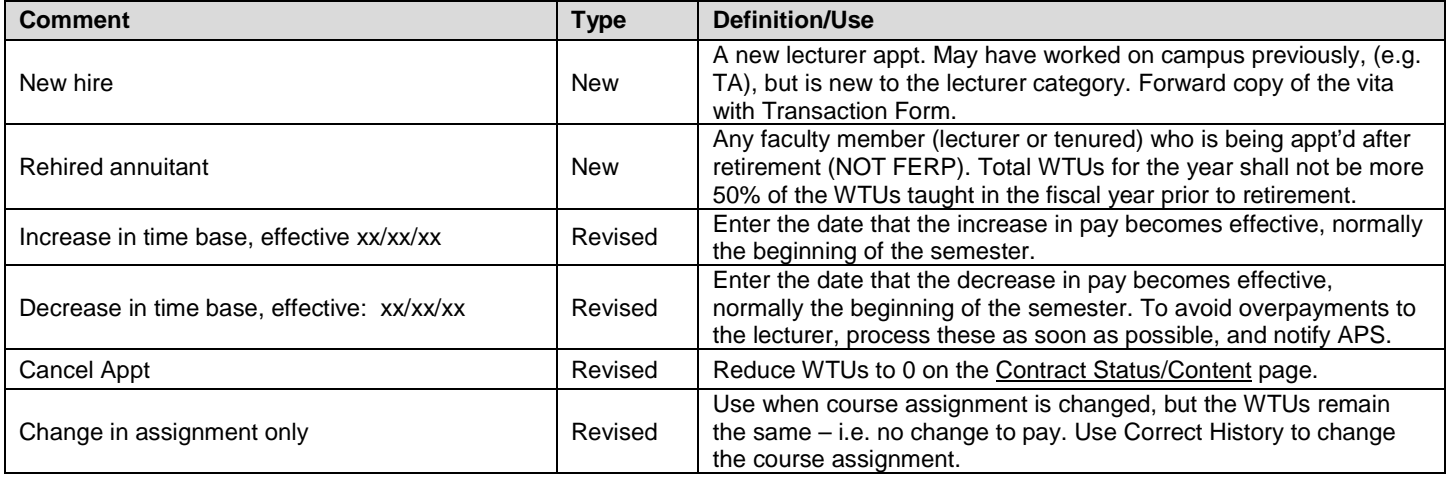

#### <span id="page-8-4"></span>**TF Contract Total Page**

#### <span id="page-8-5"></span>*Letter Code*

Enter a letter code to inform APS which appt notification to send to the lecturer.

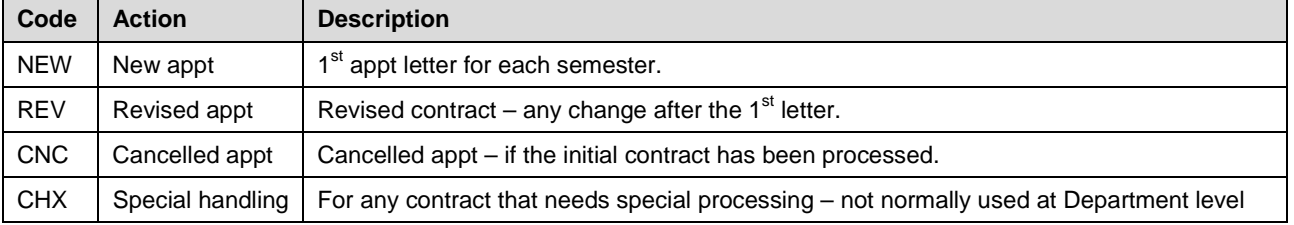